## GWB14 Setup Instructions

In fall 2020, OSM purchased four "floating" licenses of Geochemist Workbench. The floating licenses require a network connection to check out a license. The latest version of GWB (v.14) has a "borrow" feature that allows users to borrow a floating license to that doesn't require connection to the internet for GWB to function.

1. If a previous version of GWB is installed, login as Admin and click the Support Tab and then click Activate GWB.

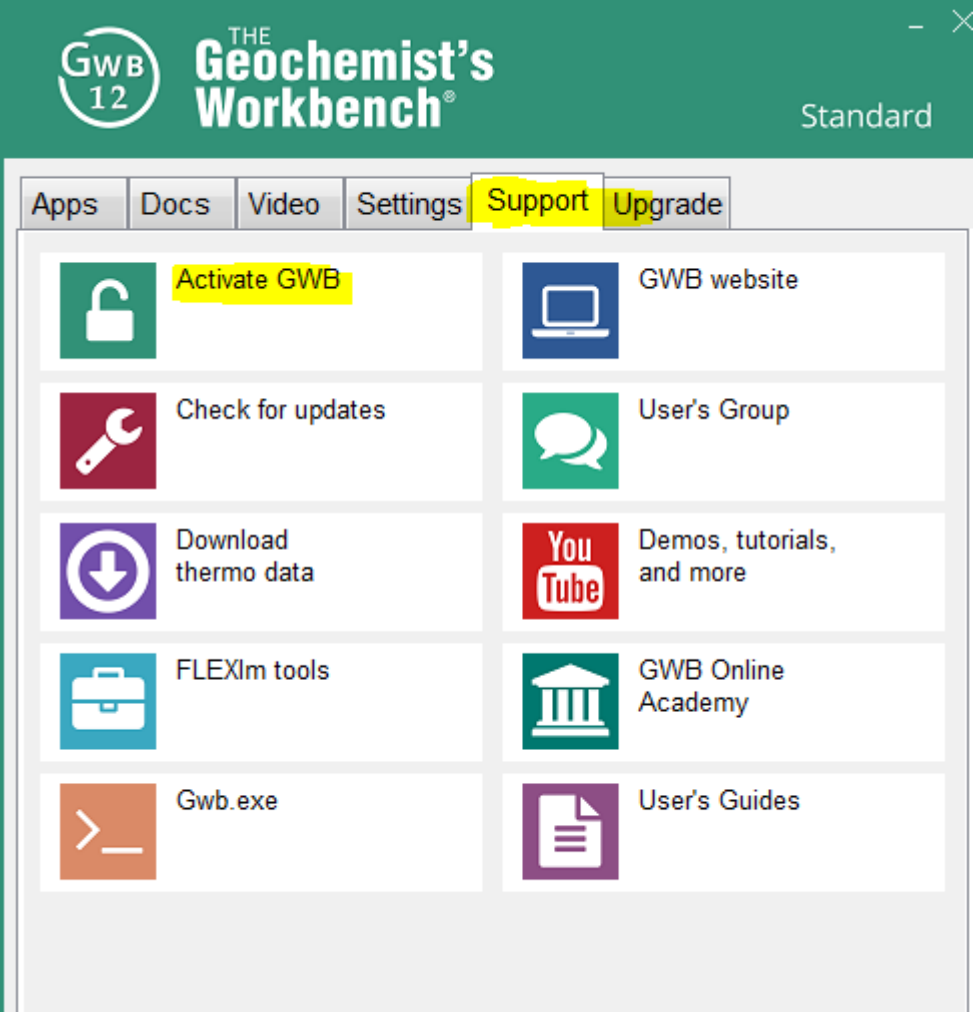

2. Highlight all licenses and click delete. Then uninstall the previous version of GWB before downloading and installing the new version.

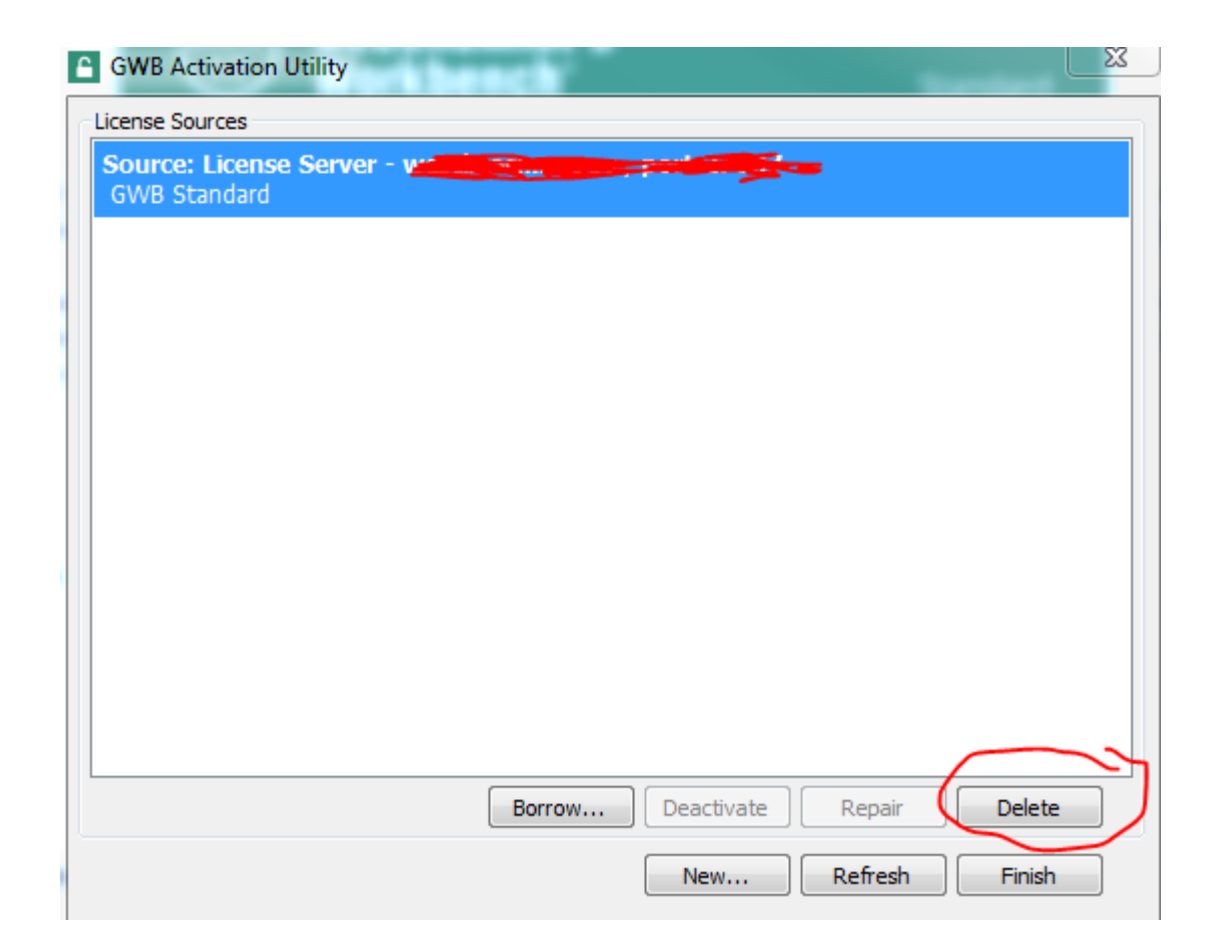

3. After the uninstall, download the new version. To download the GWB 14, hold the Control key and left mouse click on the following link: [http://www.gwb.com/download.php?order=200802-](http://www.gwb.com/download.php?order=200802-3451&v=a&ver=gwb&k=fed4fe06506e940abf6ac568ddab6e4c) [3451&v=a&ver=gwb&k=fed4fe06506e940abf6ac568ddab6e4c](http://www.gwb.com/download.php?order=200802-3451&v=a&ver=gwb&k=fed4fe06506e940abf6ac568ddab6e4c)

4. Open Workbench -

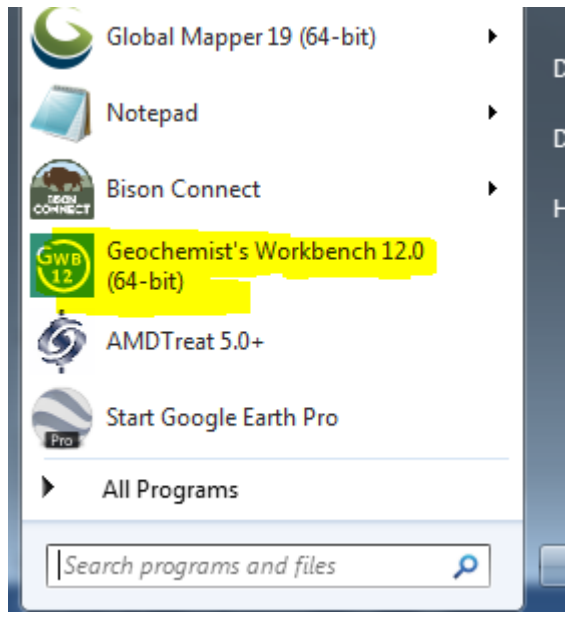

5. In the GWB panel, select the Support Tab and then select "**Activate GWB**"

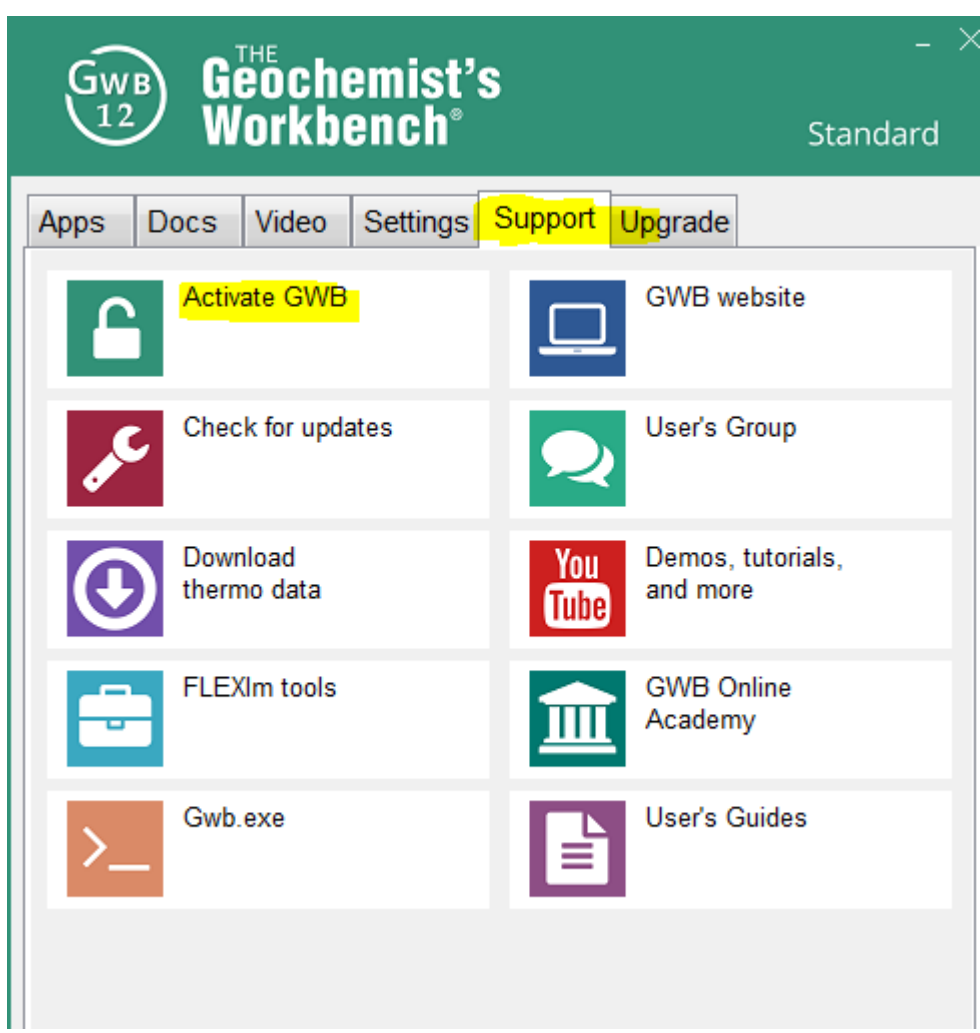

6. In the GWB Activation Utility, Click "**New**" and then contact Brent Means  $(b$ means $(a)$ osmre.gov) or Kristin Brown  $(kbrown2(a)$ osmre.gov) to obtain the activation code. Next select "**Activate**."

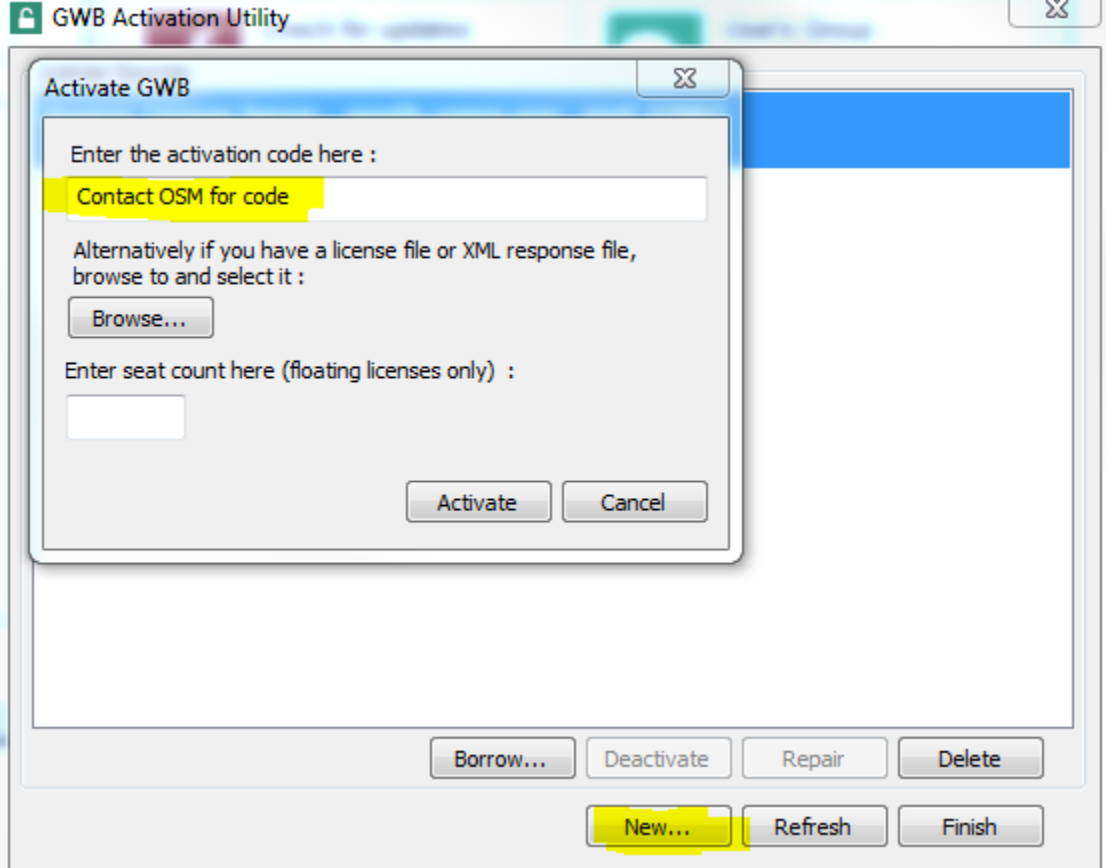

7. Now the GWB Activation Utility should show that the License is active. Close the GWB Activation Utility.

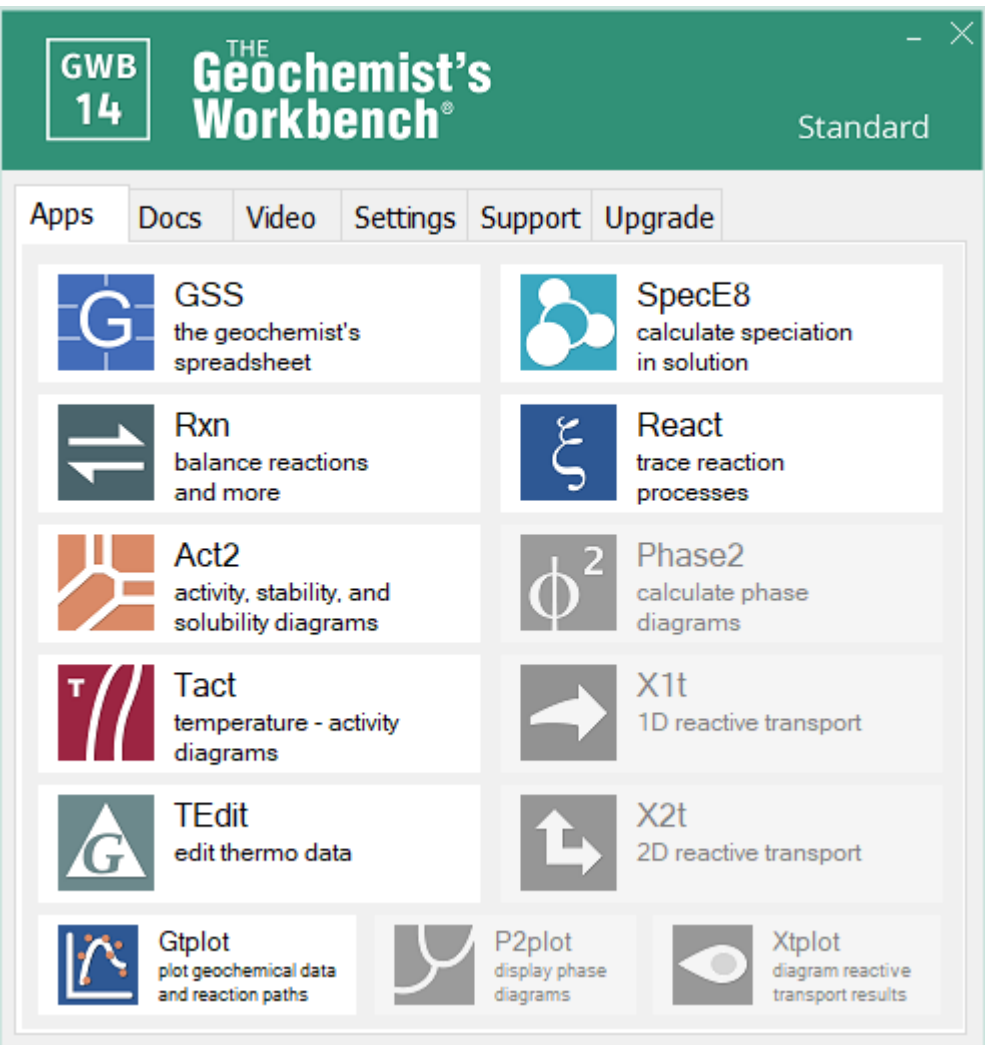

8. The GWB modules should be activated under the Apps tab

.